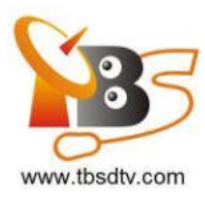

## Professional DVBS/S2 Tuner Card User Guide

Dear Customers,

TBS6908, TBS6903, TBS5927 is a professional level digital satellite TV Tuner card with PCI Express or USB interface. It supports not only normal DVB-S/S2 QPSK, 8PSK which is supported by normal satellite receivers, but also CCM, ACM, VCM, Multi-Input Stream, 16APSK, 32APSK, Generic Stream Mode, which most satellite receiving devices can't support. With use of dedicated TBS tools, those special streams can be captured.

TBS6908 is a Quad tuner PCIe card, TBS6903 is a Dual PCIe card, and TBS5927 is an USB single tuner card. In order to use this item correctly, please read this manual carefully at the beginning.

## **1. Hardware Installation**

### 1.1 Install TBS TV Tuner Card

Power off the computer, remove computer cover and take out cover panel of PCI-e slot in which you want to put the card. Insert the card in PCI-e slot and fix card bracket with screw. Make sure the card fit in PCI-e slot tightly, all kinds of pcie slots like PCIEX1,PCIEX4,PCIEX8 or PCIEX16 is suitable for our card. Finally, put computer cover back and turn on your computer.

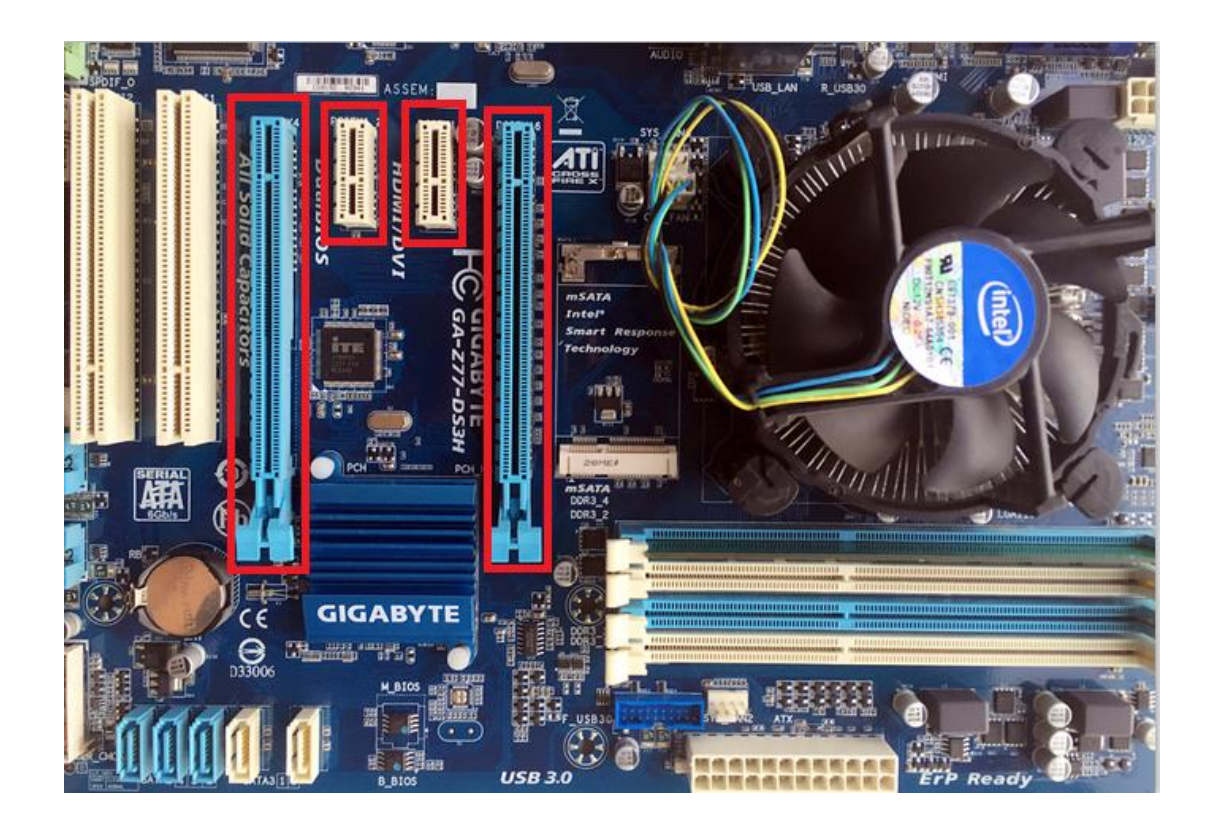

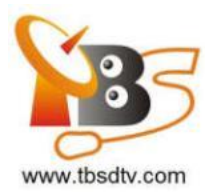

### 1.2 Connect satellite signal Cable to the PCI-e card on your PC

Please make sure connected the correct signal to corresponding tuner input. The following is sequence of the TBS5927 tuner:

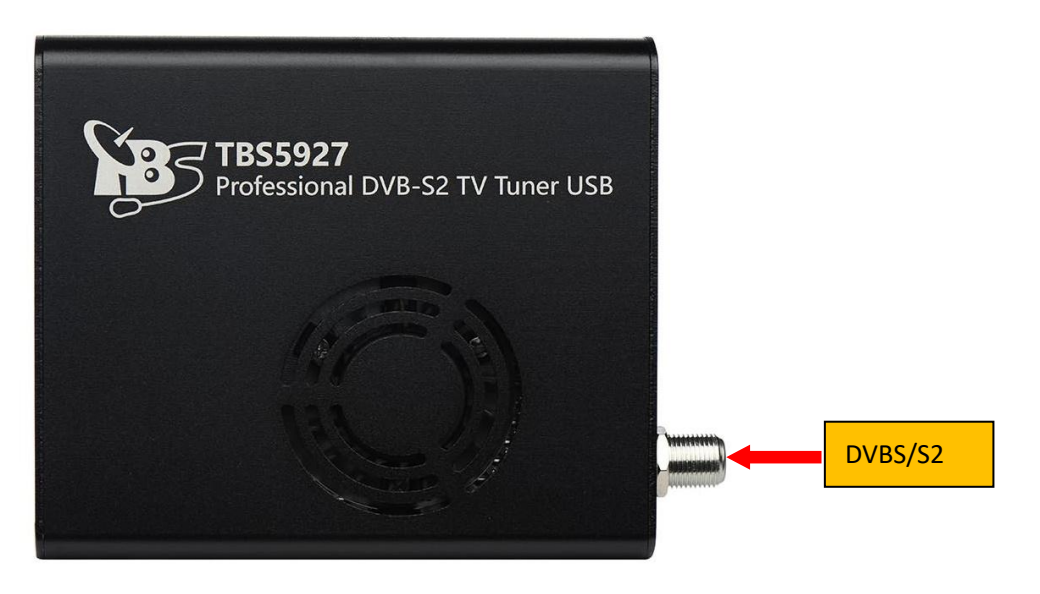

## **2. windows driver installation**

2.1 Start your PC and jump to "Computer Management". There will pop up an unknown device "Multimedia Controller" in "Other devices" item before the driver install.

 In order to install the driver successfully, you have to do as the prompts step by step.Then you can check the TBS TV tuner hardware device ID as follows:Open "Computer Management", click "Other devices", finally choose and double click the right hardware device for more details. Every product have its own private hardware ID.

Device Manager File Action View Help ← ← | 同 | 0 | 2 | 同 | 2 | 2 | 1 | 2 | 1 | 1 | 0 | 1 | 2 | 15 daowei-PC  $\mathbf{x}$ Unknown device Properties **DE** Computer  $\triangleright$   $\blacksquare$  Disk drives General Driver Details  $\triangleright$   $\blacksquare$  Display adapters **DEE** Human Interface Devices Unknown device DE ATA/ATAPI controllers  $\triangleright \blacksquare$  Keyboards Property  $\triangleright$   $\cdot$  Mice and other pointing devices Hardware Ids Monitors >  $\mathbb{P}$  Network adapters **D** Other devices USB\VID 734C&PID 5927&REV 0001 **Lubber Unknown device** USB\VID\_734C&PID\_5927 Ports (COM & LPT)  $\triangleright$  **Processors** > -4 Sound, video and game controllers > p System devices > - Universal Serial Bus controllers

Please kindly see the following screenshot for your reference.

Professional DVB-S/S2 Tuner Card User Guide

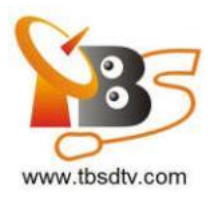

- 2. 2 Download TBS5927 Windows Driver from Our Website
- 1) http://www.tbsiptv.com/download/tbs5927/tbs5927\_windows-driver\_v1.0.0.3.zi
- p

## TBS5927 Professional DVB-S2 TV Tuner USB

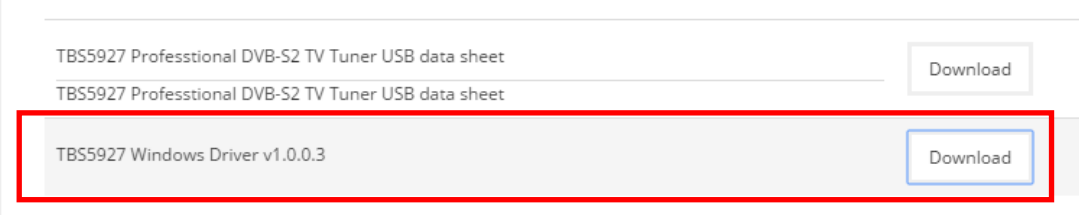

- 2) Download and then extract tbs5927\_windows\_driver\_v1.0.0.3.zip
- 3) Click "TBS 5927 driver setup", and then a new window will pop up

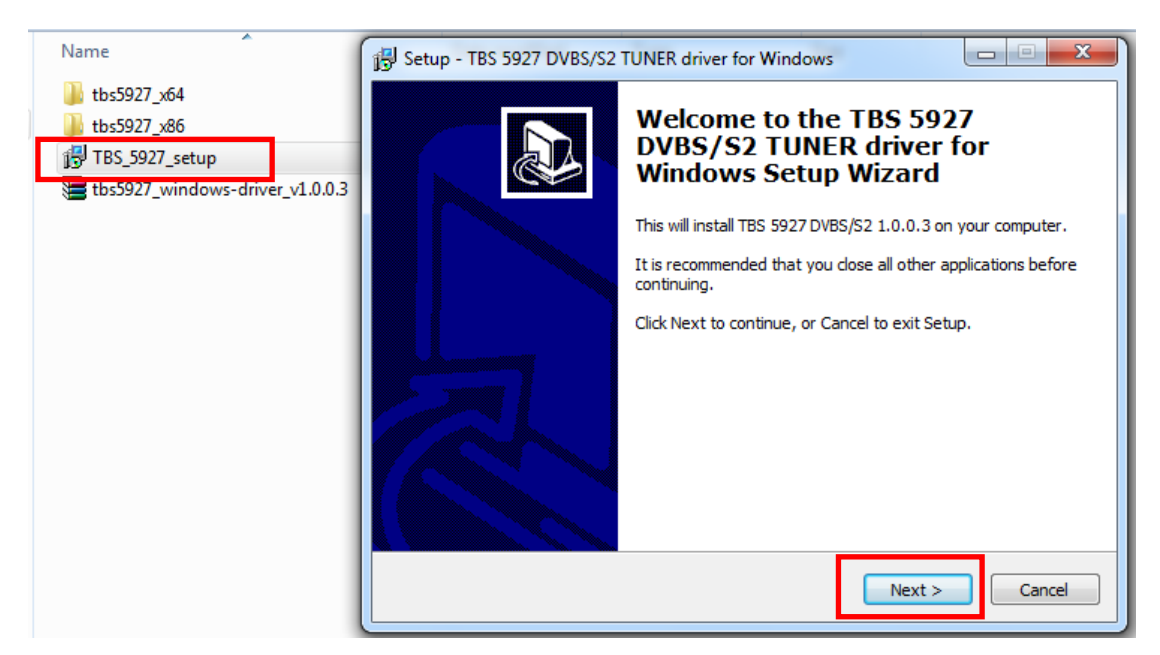

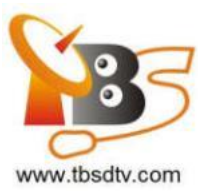

### 4) Click "Next" "Install" Finish" to complete installation

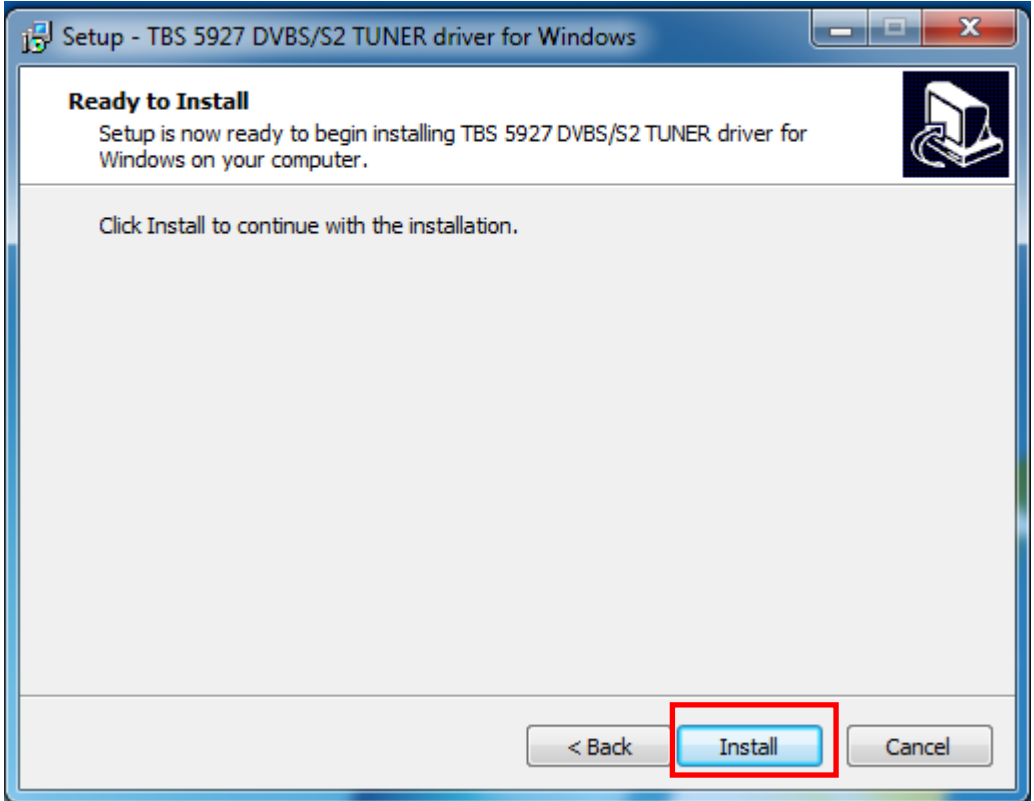

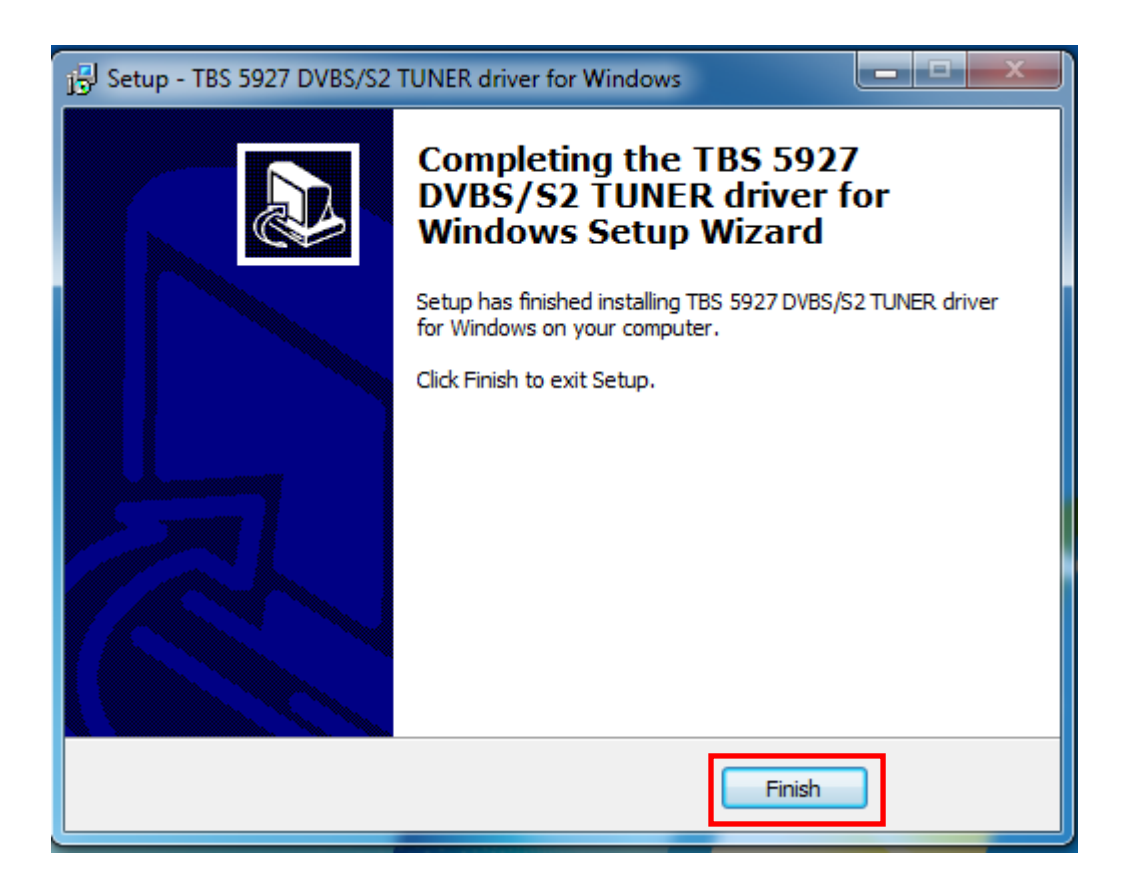

Professional DVB-S/S2 Tuner Card User Guide

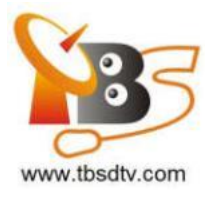

5)To verify if the driver was correctly installed: Choose "My Computer", right click and choose "System Properties" to pop up "System Properties" windows, click "Hardware"  $\rightarrow$  "Device Manager". Then click "+"in front of "Sound, video and game controllers". If you can see "TBS5927 USB DVBS/S2 BDA Tuners" that means you do have installed driver correctly. Just display as below:

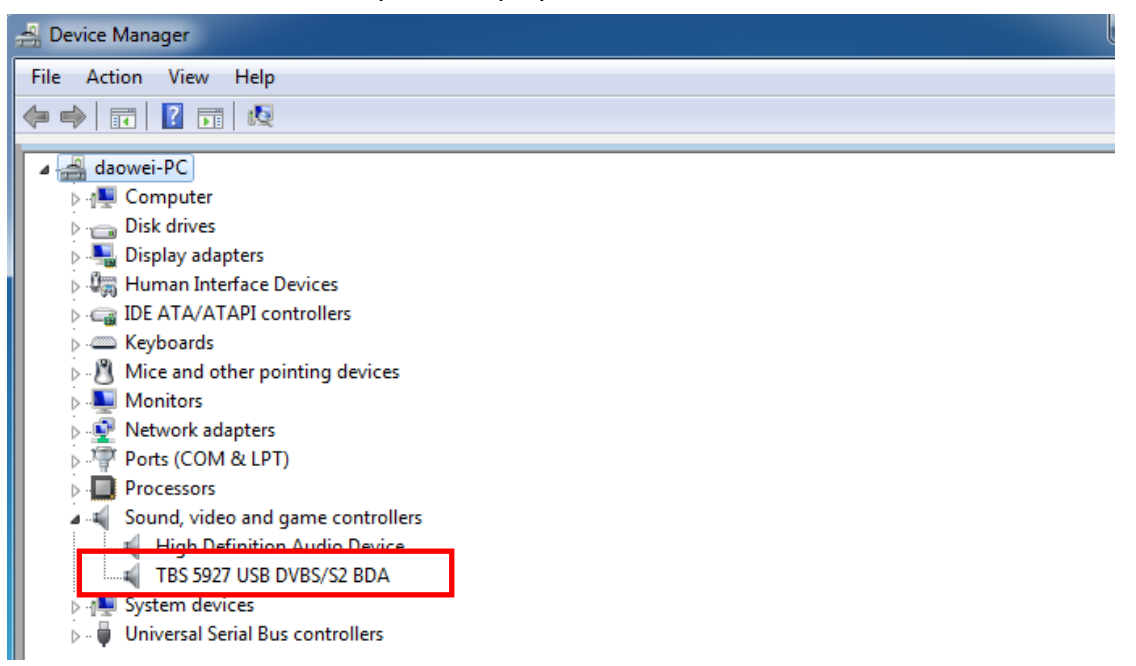

## **3. Play Software Installation**

 To enjoy satellite TV on PC or record video, you still need to install player software and right set the search parameters.The above series of TBS TV tuner Card is compatible with a lot of software like TBSViewer, DVBDream, ProgDVB etc.

 Now, we take DVBDream as an example to show you how to scan multistream. First, install a DVBDream, you can download it from our website:

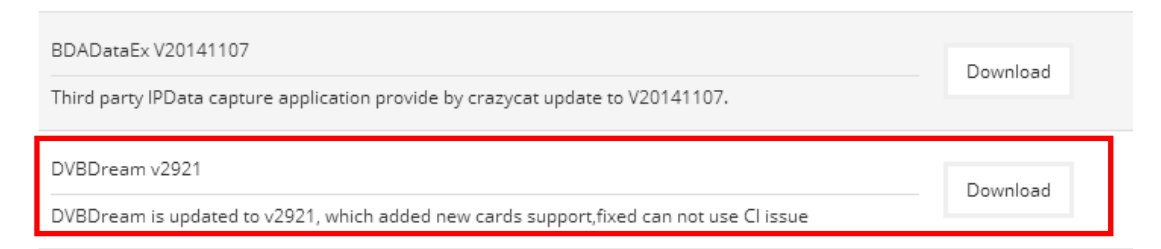

The satellite is Eutelsat 5 West A at 5.0°W, we select one of transponders 11179000, V, 30000000, 3/5, in this picture you can see more informations about it: PLS gold=131070;

Stream ID=4,5,12;

Details please check the next screen:

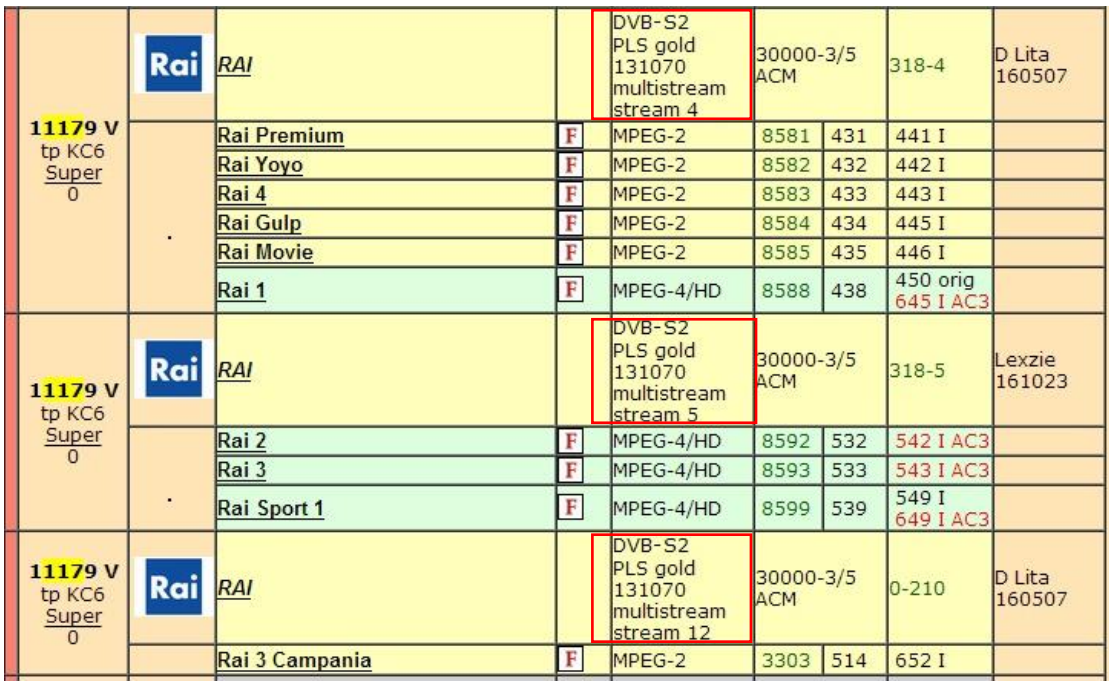

 Now open your DVBDream, set your satellite in "Options"—"Diseqc", then click "Channels"—"Manual Scan". In this dialog, you need to enter the correct transponder's information, including Frequency, Symbol rate, Moduelation, FEC, PLS Code. Then click "Tune" button first, when it's in locked status, select a stream ID, click "Scan", don't forget to save your channels at last:

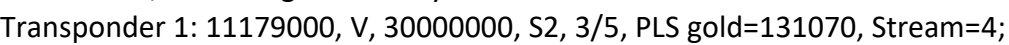

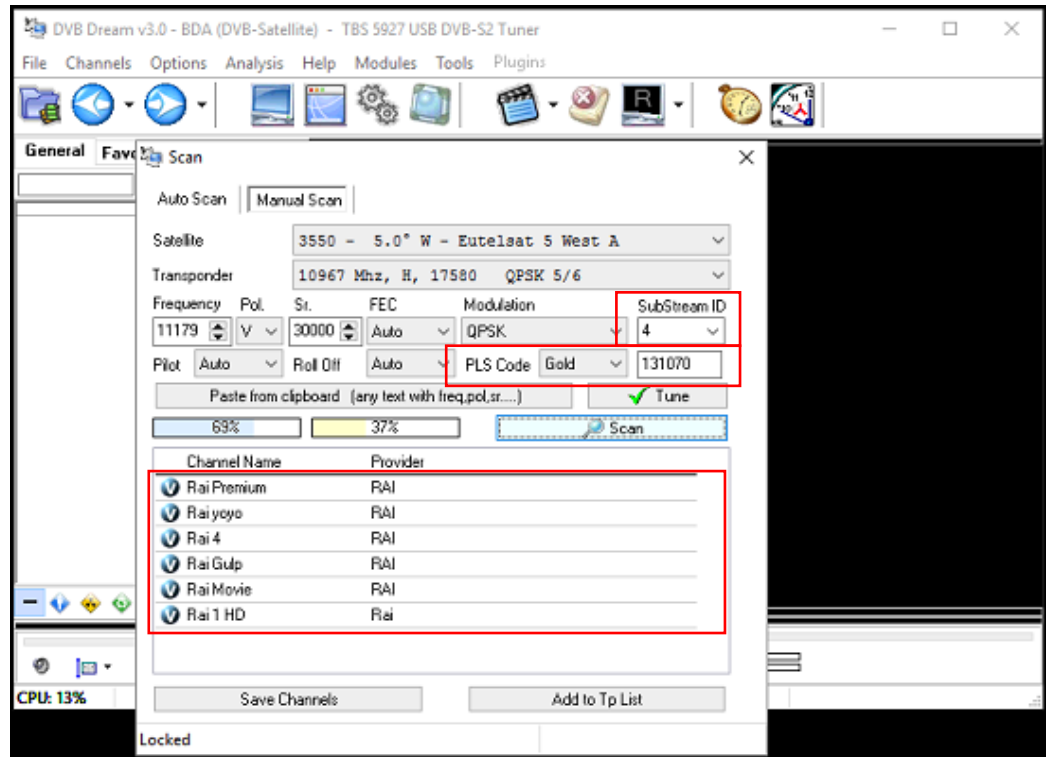

Professional DVB-S/S2 Tuner Card User Guide

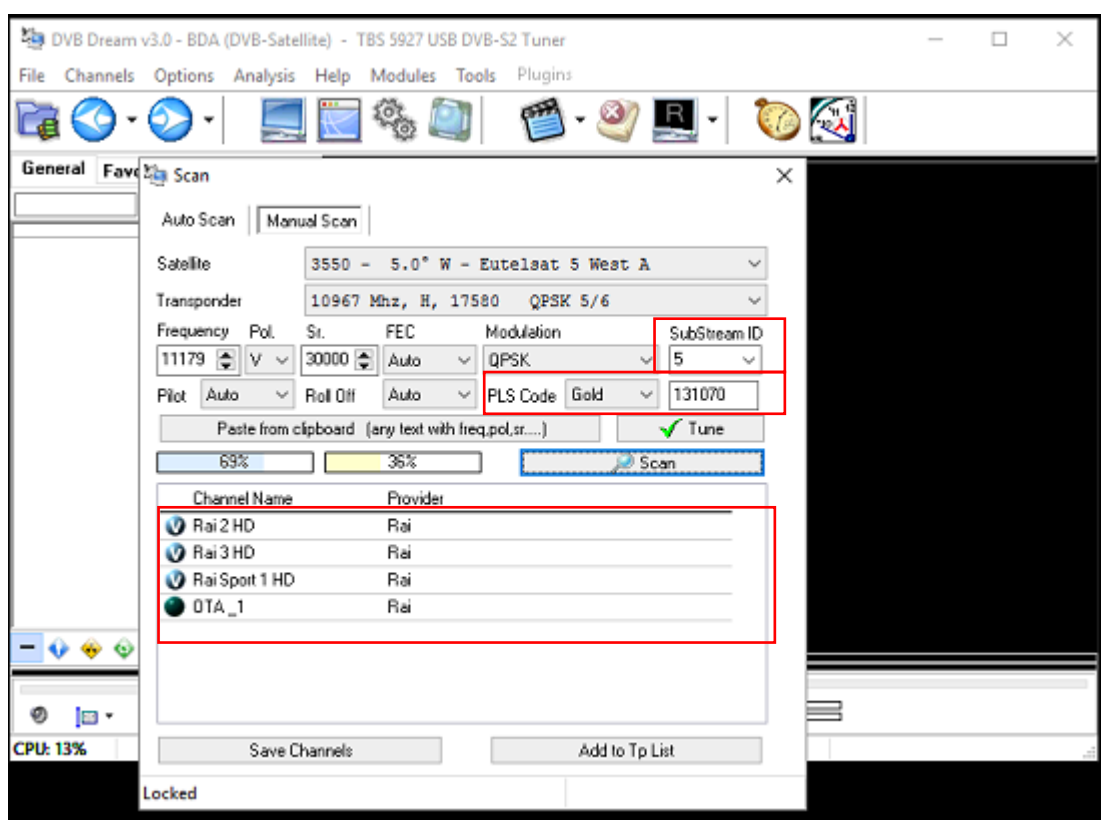

Transponder 2: 11179000, V, 30000000, S2, 3/5, PLS gold=131070, Stream=5;

# Transponder 3: 11179000, V, 30000000, S2, 3/5, PLS gold=131070, Stream=12;

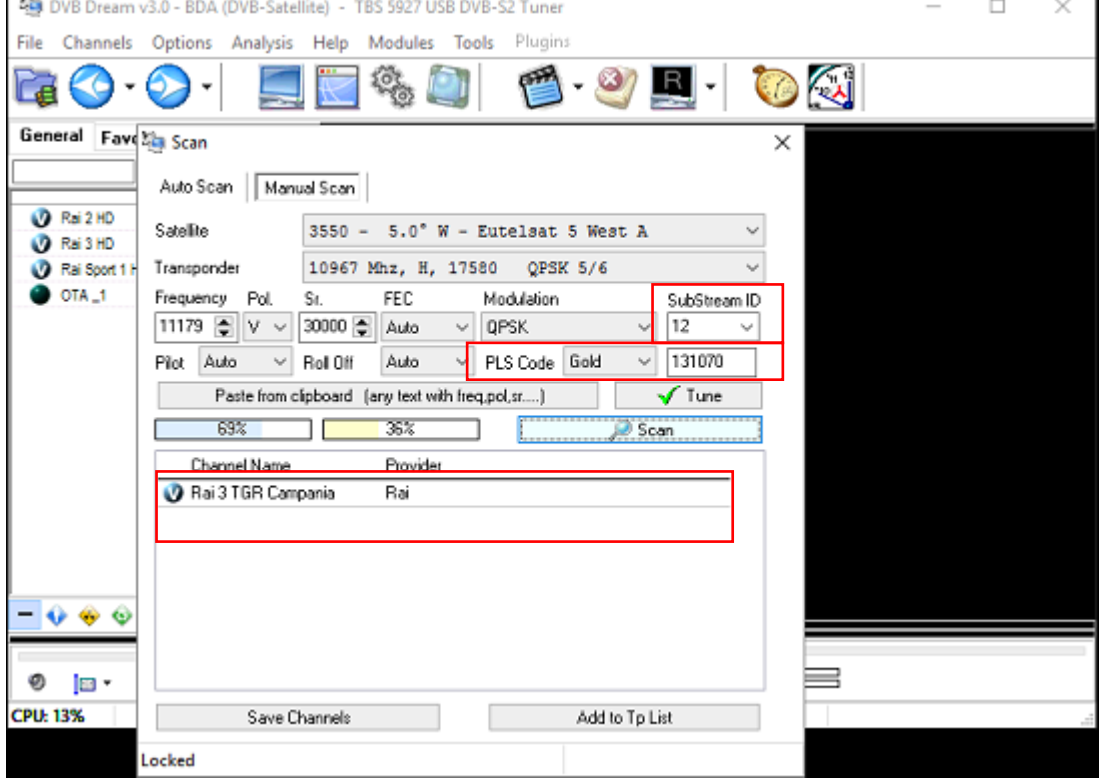

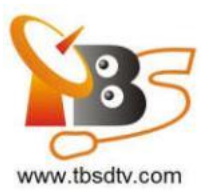

Here is a link is for downloading Player software. Fordetailed installation instructions, see its Software Installation Instructions.

<http://www.tbsiptv.com/index.php?route=product/download&path=6> Moreover, you can check some Video Guide on the following link: <https://www.youtube.com/user/buydvb/videos>

### ATTENTION:

İ

①In some case, the card can not be detected by your PC, you can't see the device in Device manager, please try to change a PCIe slot and try again; or the golden finger is oxidized in the air, try to clean it by an eraser.

②Don't insert or pull the card out directly when your computer is working, otherwise it will damage your tuner card.

## **4. Linux open source drive installation**

4.1 Reboot your computer and then enter the operating system webui, right click to open "Terminal", input the command "sudo -s" and Ubuntu default password; finally you will get access to the operating system.

4.2 # Isusb -vvv | grep 5927 (This command detects whether there is "Device 5927",

displaying as the following webui.)

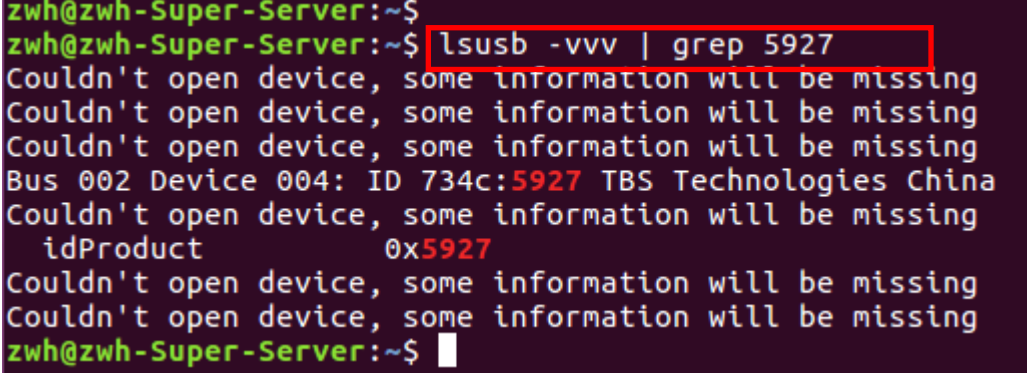

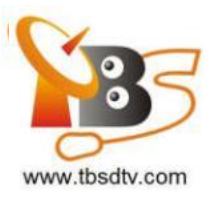

4.3 Set up a directory named "tbsdriver". Here takes saving the directory on the desktop as an example.

# mkdir tbsdriver (See screenshot below.) xtream@xtream-To-be-filled-by-O-E-M:~\$ sudo -s [sudo] password for xtream: root@xtream-To-be-filled-by-0-E-M:~# mkdir tbsdriver root@xtream-To-be-filled-by-O-E-M:~#

4.4 Execute the command and install "git" package. (See screenshot below.)

# apt-get install git

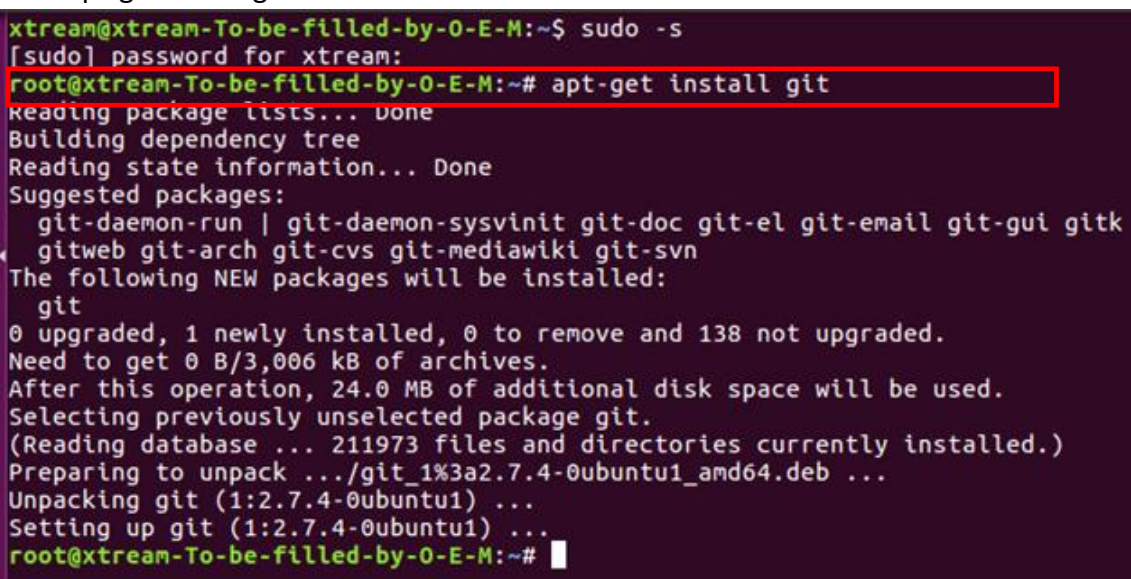

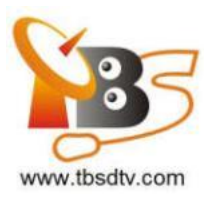

4.5 Enter the directory of "tbsdriver", and then download "media build" and "media" files. (See the following screenshot.)

- # git clone [https://github.com/tbsdtv/media\\_build.git](https://github.com/tbsdtv/media_build.git)
- # git clone --depth=1 https://github.com/tbsdtv/linux\_media.git -b latest ./media

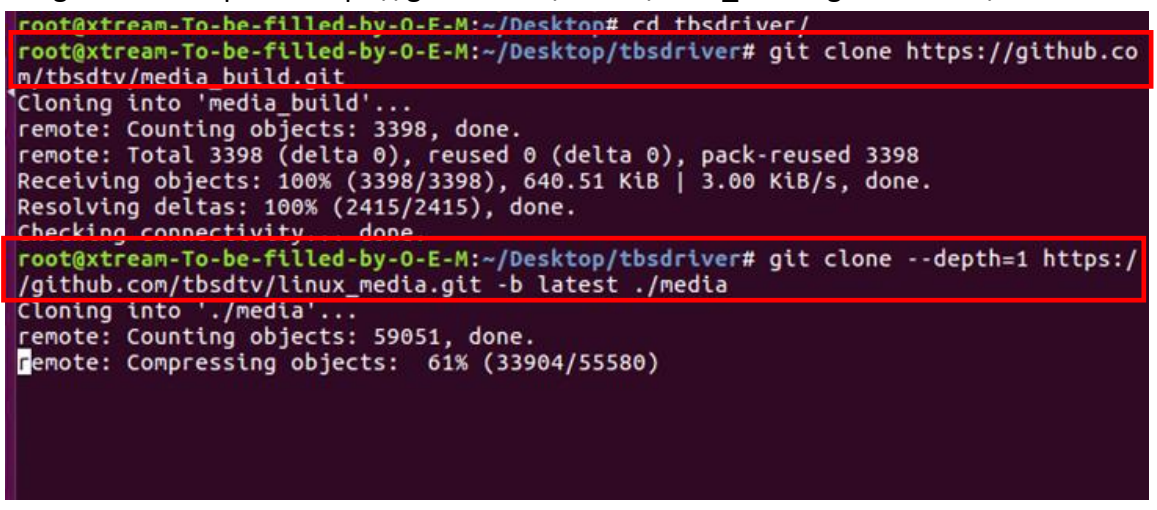

4.6 Enter the directory of "media build", execute " make dir DIR=../media" as the following screenshot.

# make dir DIR=../media

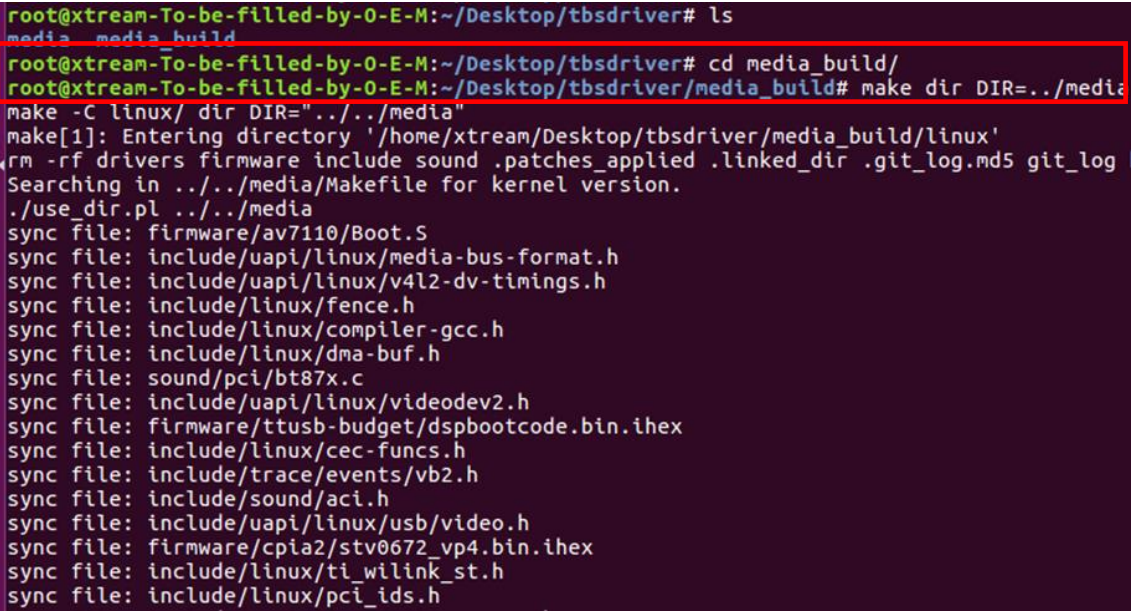

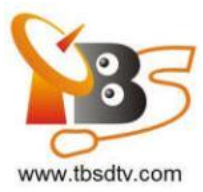

4.7  $\#$  make distclean (See screenshot below.)

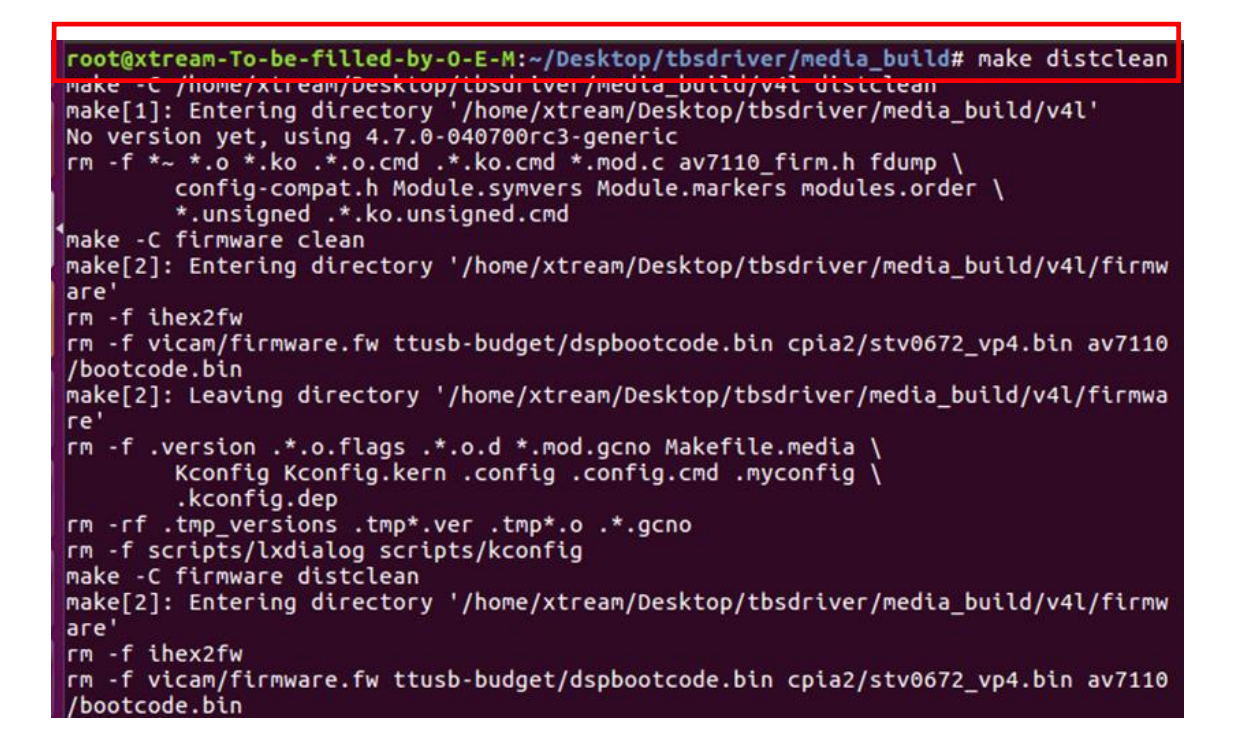

#### 4.8 # make -j4

root@xtream-To-be-filled-by-0-E-M:~/Desktop/tbsdriver/media\_build# make -j4 make -C /home/xtream/Desktop/tbsdrtver/media\_build/v4l<br>make[1]: Entering directory '/home/xtream/Desktop/tbsdriver/media\_build/v4l'<br>No version yet, using 4.7.0-040700rc3-generic<br>scripts/make makefile.pl scripts/make\_makefile.pl make[2]: Entering directory '/home/xtream/Desktop/tbsdriver/media build/linux' Updating/Creating .config<br>make[2]: Entering directory '/home/xtream/Desktop/tbsdriver/media\_build/linux' patch -s -f -N -p1 -i ../backports/api\_version.patch<br>patch -s -f -N -p1 -i ../backports/pr\_fmt.patch make[3]: Entering directory '/home/xtream/Desktop/tbsdriver/media\_build/linux' Unapplying patches<br>patch -s -f -R -p1 -i ../backports/api\_version.patch make[3]: Leaving directory '/home/xtream/Desktop/tbsdriver/media\_build/linux'<br>Applying patches for kernel 4.7.0-040700rc3-generic patch -s -f -N -p1 -i ../backports/api\_version.patch<br>patch -s -f -N -p1 -i ../backports/pr\_fmt.patch<br>1 out of 1 hunk FAILED -- saving rejects to file drivers/media/platform/s3c-camif /camif-core.c.rej<br>1 out of 1 hunk FAILED -- saving rejects to file drivers/media/platform/s3c-camif /camif-regs.c.rej

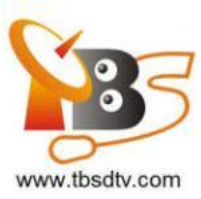

#### 4.9 # make install (See screenshot below.)

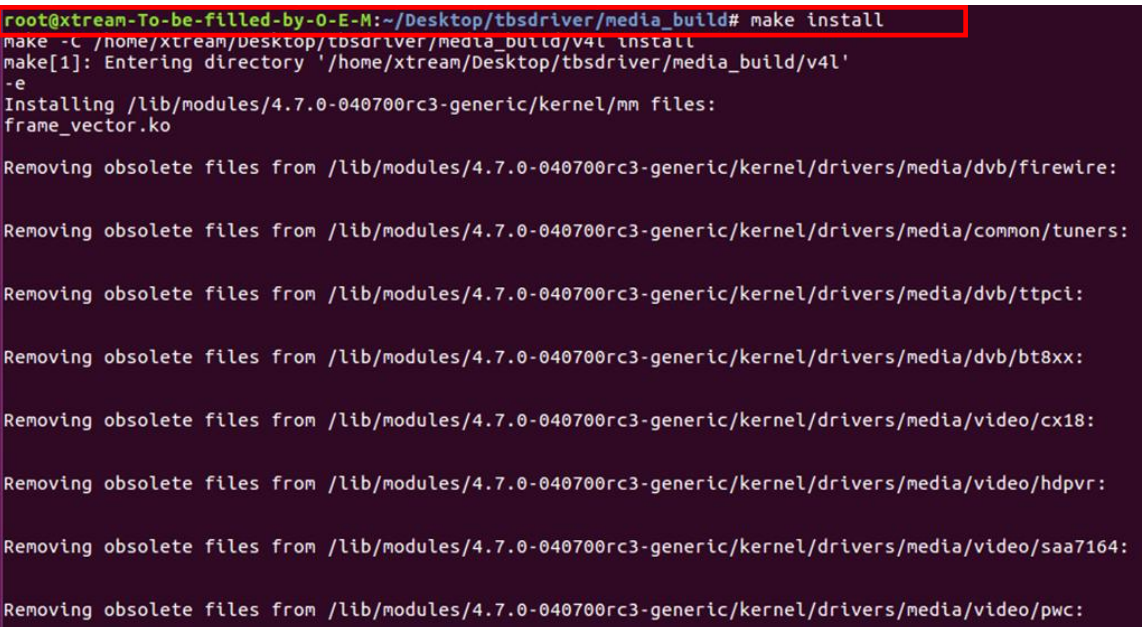

4.10 Install "firmware" and execute the following command. Please save the file in your favorite directory, and then unzip the file to "lib/firmwares" directory as the below screenshot.

1)#wgethttp://www.tbsdtv.com/download/document/linux/tbs-tuner-firmwa res\_v1.0.tar.bz2

root@zhangweihua:~/Desktop/tbsdriver# wget http://www.tbsdtv.com/download/docume ht/linux/tbs-tuner-firmwares v1.0.tar.bz2 --2016-08-25 09:25:31-- http://www.tbsdtv.com/download/document/linux/tbs-tuner -firmwares\_v1.0.tar.bz2 Resolving www.tbsdtv.com (www.tbsdtv.com)... 45.79.75.140<br>Connecting to www.tbsdtv.com (www.tbsdtv.com)|45.79.75.140|:80... connected. HTTP request sent, awaiting response... 200 OK<br>Length: 1018149 (994K) [application/x-bzip2]<br>Saving to: 'tbs-tuner-firmwares\_v1.0.tar.bz2' tbs-tuner-firmwares 100%[=====================>] 994.29K  $423KB/s$  $in 2.4s$ 2016-08-25 09:25:39 (423 KB/s) - 'tbs-tuner-firmwares\_v1.0.tar.bz2' saved [10181 49/1018149] root@zhangweihua:~/Desktop/tbsdriver#

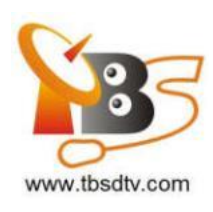

2) #tar jxvf tbs-tuner-firmwares\_v1.0.tar.bz2 -C /lib/firmware/ ( See screenshot below.)

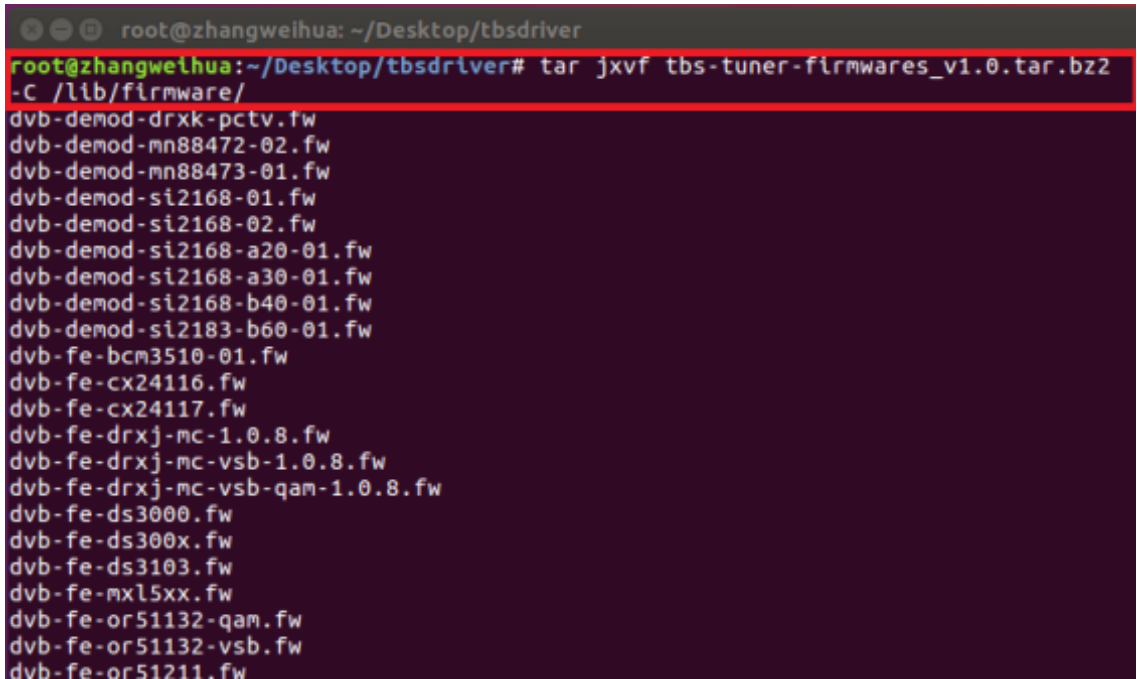

4.11 Executed all the above commands, you should have completed driver installation. Reboot your computer and enter the following command to check if the adapters are loaded successfully.

# reboot

# dmesg | grep frontend

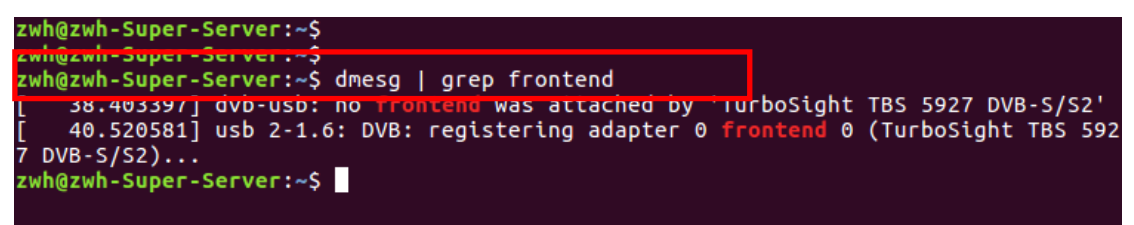

**5.** If you would like to get latest source program, please enter the "tbsdriver

/media" directory and execute the following commands to update the drivers. (See the commands below.)

- # cd media
- # git remote update
- # git pull
- # cd ../media build
- # git remote update
- # git pull
- # make
- # sudo make install
- # reboot

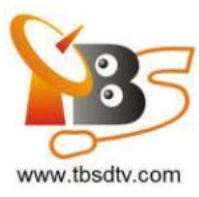

■ root@zhangweihua: ~/Desktop/tbsdriver/media\_build t@zhangweihua:~/Desktop/tbsdriver/media# git remote update etching origin oot@zhangweihua:~/Desktop/tbsdriver/media# git pull etching origin oot@zhanqweihua:~/Desktop/tbsdriver/media build# qit pull Already up-to-date. .......<br>root@zhangweihua:~/Desktop/tbsdriver/media\_build# make make -c /nome/znangwetnua/vesktop/tosortver/meota\_putto/v4t<br>make[1]: Entering directory '/home/zhangweihua/Desktop/tbsdriver/media\_build/v4l creating symbolic links...<br>make -C firmware prep<br>make[2]: Entering directory '/home/zhangweihua/Desktop/tbsdriver/media\_build/v4l irmware ...........<br>nake[2]: Leaving directory '/home/zhangweihua/Desktop/tbsdriver/media\_build/v4l/ firmware make -C firmware наке -с тетниате<br>make[2]: Entering directory '/home/zhangweihua/Desktop/tbsdriver/media\_build/v4l /firmware ...<br>ke[2]: Nothing to be done for 'default'.<br>ke[2]: Leaving directory '/home/zhangweihua/Desktop/tbsdriver/media\_build/v4l

## **6. Open Source install tips**

1./bin/sh: 1: lsdiff: not found #sudo apt-get install patchutils

2.you may need to install the Proc::ProcessTable module #sudo apt-get install libproc-processtable-perl

3.fatal error: drx39xyj/drx39xxj.h: No such file or directory #mkdir -p v4l/drx39xyj #cp v4l/drx39xxj.h v4l/drx39xyj/

4.Can not find the 6909 firmware #Do not forget the firmware install steps

5.If you find module load errors like "module has wrong symbol version" means that there still are old modules from your previous media tree installation (usually duplica ted modules in two different places). #sudo rm -rf lib/modules/uname -r/kernel/drivers/media/\*

6.Cannot use CONFIG\_CC\_STACKPROTECTOR\_STRONG: -fstack-protector-strong not supported by compiler #sudo add-apt-repository ppa:ubuntu-toolchain-r/test #sudo apt-get update #sudo apt-get install gcc-4.9 g++-4.9 #sudo rm /usr/bin/gcc sudo ln -s /usr/bin/gcc-4.9 /usr/bin/gcc`

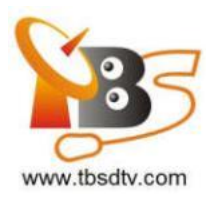

### **7. Use dvblast under Linux Operational Environment**

7.1 Dvblast to the normal stream:

Lock TV Channels from DVB-S Signal:

# dvblast -f 12538000 –s 41250000 -v 13 -a 0 (V signal)

# dvblast –f 12429000 –s 3330000 –v 18 –a 1( H signal):

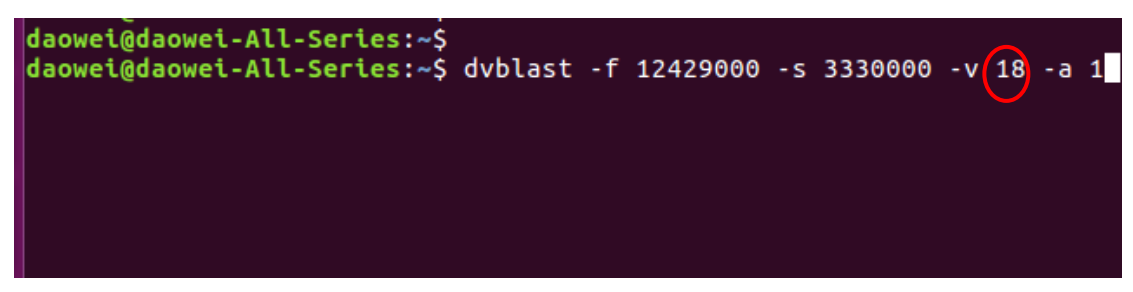

Lock TV Channels from DVB-S2 Signal:

# dvblast -f 12660000 -s 45000000 –v 13 –m psk\_8 -a 3 (V signal):

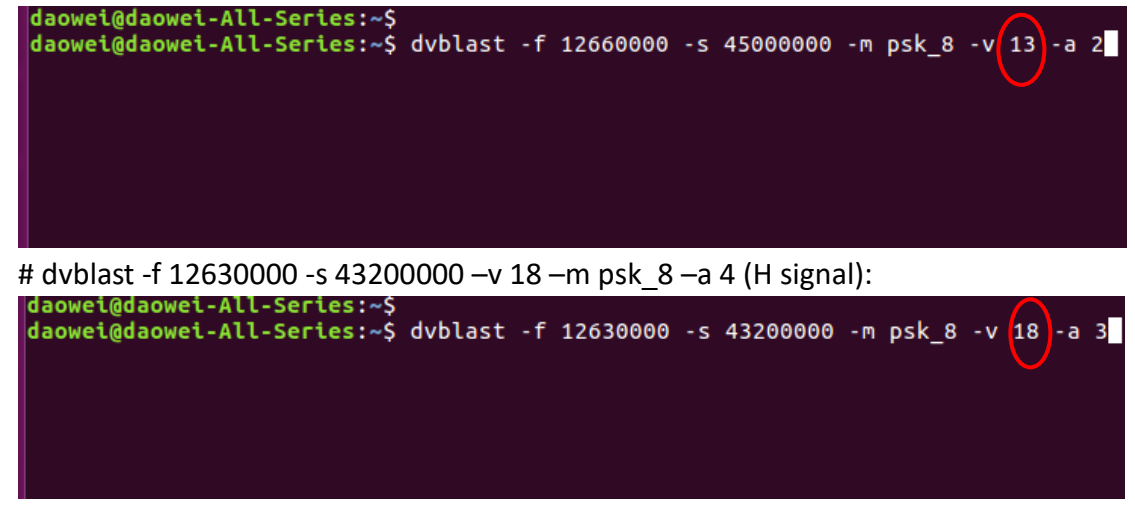

7.2 DVBlast to scan MIS stream:

If you want to scan MIS by DVBlast need some changes, here is the detail information for DVB-S2 MIS or DVB-T2 PLP.

actually, DVBlast does support MIS, but needs small patch. Here is how to fix DVBlast, it needs 2 lines patched to support MIS/PLS properly. So, in source code file:

<https://github.com/gfto/dvblast/blob/master/dvb.c>

the following changes needs to be done:

 $1>$ #define DTV\_STREAM\_ID 42 must be: #define DTV\_STREAM\_ID 43

Professional DVB-S/S2 Tuner Card User Guide

2> #define MIS 9 needs to be: #define MIS 8

7.3 After did some changes with DVBlast, we can go to lock. The satellite is same one as we take an example in DVBdream, the transponder is 11179000, V, 30000000, PLS gold=131070;

Stream ID=4,5,12;

Transponder 1: 11179000, V, 30000000, Stream ID=4:

# ./dvblast -f 11179000 -s 30000000 -v 13 -m psk\_8 -1 0x402004 -a 0

![](_page_15_Picture_45.jpeg)

Transponder 2: 11179000, V, 30000000, Stream ID=5: # ./dvblast -f 11179000 -s 30000000 -v 13 -m psk\_8 -1 0x402005 -a 0

![](_page_16_Picture_1.jpeg)

Transponder 3: 11179000, V, 30000000, Stream ID=12:

# ./dvblast -f 11179000 -s 30000000 -v 13 -m psk\_8 -1 0x40200c -a 0

![](_page_16_Picture_4.jpeg)

For these parameters "-1 0x402004", "-1 0x402005", "-1 0x40200c", it's MIS id. Here's the calculation:

**mis\_id =pls\_mode << 26 | pls\_code << 8 | isi\_id**

![](_page_17_Picture_0.jpeg)

### **8. Tvheadend User Guide**

- 8.1 Connect the required TV signal cable to LNB-Input
- 8.2 Install and Run tvheadend-C software driver (See screenshot below.)

![](_page_17_Picture_60.jpeg)

8.3 Open a browser like Firefox or Google Chrome, enter the IP address of your server and port number 9981 as below, then you can log in tvheadend configuration webpage. (See screenshot below.)

![](_page_17_Picture_61.jpeg)

8.4 The default user mode is basic level, you can change it to expert user mode, then you can go to set some advanced settings, like this:

![](_page_18_Picture_0.jpeg)

![](_page_18_Picture_63.jpeg)

8.5 Click "Networks" item, select DVBS mode and add a network, enter a network name, if you don't want to use "network discovery", please don't selct it. After created a network, you need to add your network to the adapter. (See screenshot below.)

![](_page_18_Picture_64.jpeg)

8.6 Click "Muxes" item add a new muxes. In this dialog box, please enter the correct transponder information including Frequency, Symbol rate, Modulation, FEC. PLS code, Stream ID, click "create" at last and wait a few seconds, the channels will be scaned out.(See the screenshot below.):

Transponder 1: 11179000, V, 30000000, 3/5, PLS code=131070, Stream ID=4;

Professional DVB-S/S2 Tuner Card User Guide

![](_page_19_Picture_17.jpeg)

## The scan result, please check it in "Services" item:

![](_page_19_Picture_18.jpeg)

![](_page_20_Picture_21.jpeg)

Transponder 2: 11179000, V, 30000000, 3/5, PLS code=131070, Stream ID=5;

The scan result, please check it in "Services" item:

![](_page_21_Picture_11.jpeg)

Transponder 3: 11179000, V, 30000000, 3/5, PLS code=131070, Stream ID=12;

![](_page_21_Picture_12.jpeg)

Professional DVB-S/S2 Tuner Card User Guide

![](_page_22_Picture_0.jpeg)

![](_page_22_Picture_111.jpeg)

Here's the scan result, please check it in "Services" item:

For the normal stream, just use it as usual, you don't need to care about the PLS code and stream ID.

8.7 Click the "Services"item to check the the scan result, and pick these channels you want to map out.

8.8 Cleck your map out result in "Channel/EPG", now you can play your channels in media player which support network stream play like VLC. There are two ways to play your stream, the one is to play all the channels you map out, and the other is play them one by one. Like this:

URL1: [http://192.168.8.51:9981/playlist](http://192.168.8.45:9981/playlist)

URL2: [http://192.168.8.51](http://192.168.8.45/):9981/stream/channelnumber/1 We can only get HTTP streams from tvheadend.

### **9. Astra User Guide(Trial version)**

9.1 Connect the Required TV Signal Cable to LNB-Input

9.2 Install Astra for your system, then create an empty "test.json" file in "/etc/astra/" folder, now you can run Astra use the following command. The port is not only and stationary one, you can specify it yourself.(See screenshot below.)

![](_page_22_Picture_11.jpeg)

![](_page_23_Picture_0.jpeg)

9.3 Open Firefox browser, enter the IP address of your server and port number 8020 as below, then you can log in astra configuration webpage.

![](_page_23_Picture_56.jpeg)

9.4 Create a new "Adapters" and then select an adapter, you can set Set parameters in this page, more advanced setting please click "Advanced Options"to set, click "Apply"

first.(See screenshot below.)

![](_page_23_Picture_57.jpeg)

9.5 Then click "Scan" button to scan the channel, the sequence can not be reversed. After scaned out, selct the channels you want and save, like this:

![](_page_23_Picture_58.jpeg)

Professional DVB-S/S2 Tuner Card User Guide

![](_page_24_Picture_0.jpeg)

9.6 After did that you can go back to webpage, now you find them in "Stream". Then please set the output protocol according to your needs. Finally click "Apply" as below.

![](_page_24_Picture_89.jpeg)

In Astra, we can get the HTTP, RTP or UDP stream. When you play the stream the status should be like this:

![](_page_24_Picture_90.jpeg)

Astra is a paid software, we can not enjoy all functions in trial version. Some advanced settings still not open for us, we can't find these interfaces in Web UI. IF you need, you have to pay for Astra.

## **FAQ**

### **Linux:**

1. How to install the driver Closed Driver install steps: http://www.tbsdtv.com/forum/viewtopic.php?f=86&t=9875 Open Source Detail steps: http://www.tbsdtv.com/forum/viewtopic.php?f=86&t=9960

2. Can not compile the driver in CentOS 7 check your kernel version:

![](_page_25_Picture_0.jpeg)

uname -a Link the build folder .Go to this folder such as : cd /lib/modules/3.10.0-327.13.1.el7.x86\_64/ ln -sf /usr/src/kernels/3.10.0-327.10.1.el7.x86\_64/ build Then install the driver as normal steps

3. How to use tvheadend. Check this: <http://www.tbsdtv.com/forum/viewtopic.php?f=86&t=9949>

4. How to use astra. Script Guide: <http://www.tbsdtv.com/forum/viewtopic.php?f=86&t=9862> Video Guide: <http://www.tbsdtv.com/forum/viewtopic.php?f=86&t=9976>

5. How to use OSCAM with tvheadend <http://www.tbsdtv.com/forum/viewtopic.php?f=86&t=10049>

6. How to use mumudvb http://www.mumudvb.net/doc/mumudvb-1.7.3/QUICKSTART.html [http://www.mumudvb.net/doc/mumudvb-1.7.3/README\\_CONF.html](http://www.mumudvb.net/doc/mumudvb-1.7.3/README_CONF.html)

## **Windows:**

1. Windows 7 x64 Code 52 issue Please check this guide: <http://www.tbsdtv.com/forum/viewtopic.php?f=86&t=9989>

2. Does your driver support windows 10? No problem you can feel free using windows xp,vista/7/8/10

3. Can't watch the HD channels, only picture or only audio. Make sure that you have installed the right video and audio decoder.

4. Where i can get the TSReader dll support? You can get it on our download page : [http://www.tbsdtv.com/download/document/common/tsreader-bdasource\\_v1.0.8.7](http://www.tbsdtv.com/download/document/common/tsreader-bdasource_v1.0.8.7-20150604.zip) [-20150604.zip](http://www.tbsdtv.com/download/document/common/tsreader-bdasource_v1.0.8.7-20150604.zip)

5. Where i can get the StreamReader dll support? You can get it on our download page : [http://www.tbsdtv.com/download/document/common/streamreader-dll\\_v1.0.0.3.zi](http://www.tbsdtv.com/download/document/common/streamreader-dll_v1.0.0.3.zip) [p](http://www.tbsdtv.com/download/document/common/streamreader-dll_v1.0.0.3.zip)

6. Why can't use it with Windows Server 2008

Please install this patch for your windows server 2008: [http://www.tbsdtv.com/download/document/common/win2008\\_bda.zip](http://www.tbsdtv.com/download/document/common/win2008_bda.zip)

7. The card don't been detected by motherboard.

Please refer to attached pics to change some pcie setting on BIOS and update the BIOS to the latest version. make sure set the PCI-E link speed to Gen1 like this ,as most users after set the BIOS it can detect our card so you can have a try.

8. How to set dvbdream support 8 diseqc?

Open "Options" item then select "Diseqc", Diseqc Switch Type "None". After add one satellite,open "Properties", can set diseqc port by "Uncommitted" from 0 to 15

9. What kind of antenna to use(DVBT/DVBT2 Card)? Our all dvbt/t2 card just support the parasitic antenna. If you use the active antenna, you need supply power to antenna.

10. Whether support CI+? Our all CI card just support the CI, do no support CI+.